# 配置信息

基本设置 账号使能 开启∨ 非注册拨打模式 禁止

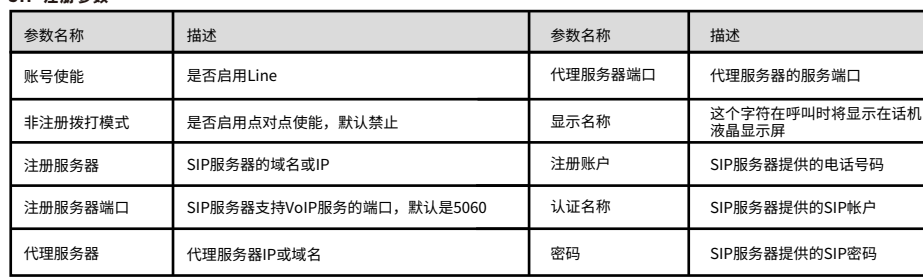

#### SIP 注册参数

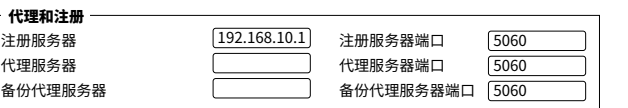

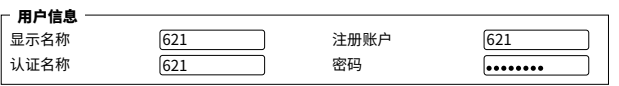

维修范围:飞音时代旗下所有产品。 注:产品维修时,请把此卡和所购产品一起妥善送(寄)回售后服务部维修。

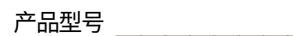

请确定您的网络接入模式属于哪一种,并记录相关参数。通常网络接入方式有三种:DHCP,静态IP,PPPoE。 DHCP:适配器默认通过DHCP服务器获取网络配置。例如:IP地址、子网掩码、网关和DNS服务器。 静态IP:若适配器无法通过DHCP服务器获取网络配置,则需要手动配置IP地址、子网掩码、网关、首选DNS 服务器和备选DNS服务器。

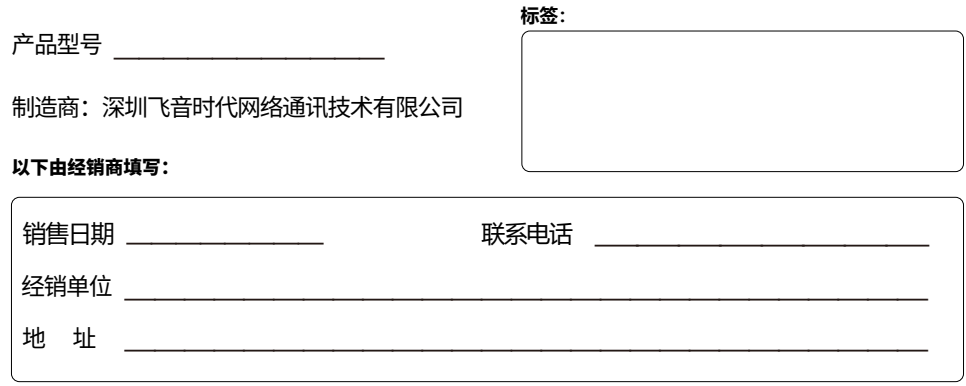

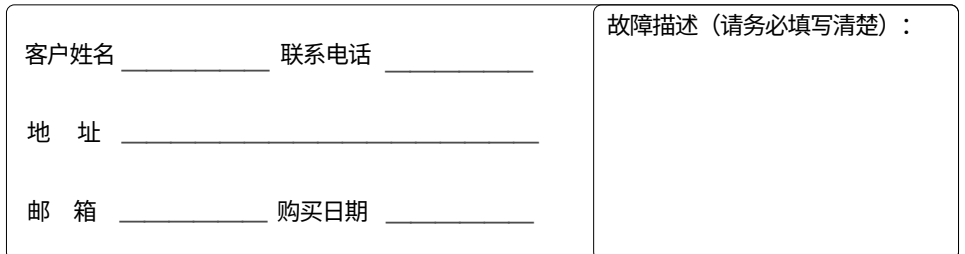

PPPoE:若适配器使用ADSL调制解调器,则通过PPPoE方式连接到网络。有关用户名及密码的具体信息,请咨 询网络技术服务提供商。

### 3.1 网络连接模式

先用网线将设备的LAN端口与电脑连接,电脑设为动态获取IP地址模式。电脑即可从设备获取一个192.168.1.X 的一个地址。打开IE (Internet Explorer 浏览器)或其他浏览器, 在地址栏输入http://192.168.1.1就可以登陆 FTA5102 E2的配置界面。

用户名:admin 密码:admin

### 3.2访问配置页面

# **<sup>3</sup>** 连接到互联网 <sup>飞</sup> 音时代产品保修条例

# 维修服务:

维修费用:自您购买产品之日起,凡按照产品使用说明书安装使用,一年内本公司免费维修,一年后维修只收取维修工 本费;非本公司产品质量原因引起的维修,如使用不当、保管不妥、擅自拆机等原因造成的损坏,公司维修只收取维修工本费。

# 尊敬的客户:

感谢您选购飞音时代产品。敬请阅读本条例,以便了解我们所能为您提供的服务,也欢迎您对我们的服务提出建议和意见,

注: 若设备的WAN口IP与LAN口IP冲突, 设备给电脑分配的地址为192.168.2.X, 则访问设备的配置界面地址为 http://192.168.2.1。

以便我们能不断为您提供更好的售后服务。 术支持热线以便能及时解决出现的问题。

飞音时代承诺"一年保修,终身维护"的售后服务原则,全国联保,为飞音时代产品提供终身技术支持和服务。并提供技

保 修 卡

### 以下由客户填写:

#### 请检查您购买的产品是否包含下面组成部件,若缺少请与您的经销商联系。

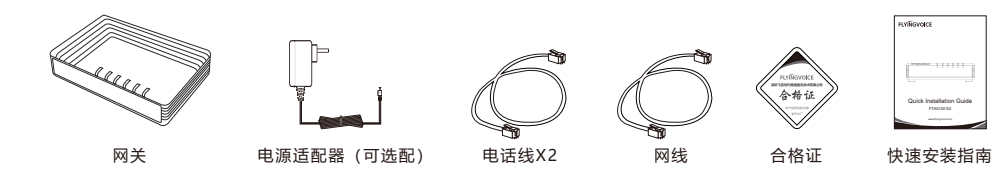

初次设置请仔细阅读安装指南,并按相应步骤进行配置。如需更换网络环境或账号,可修改相应配置。每次配置修改 后必须保存、重启方可生效。更多使用方法,请前往我司官方网站(www.flyingvoice.cn)下载相应产品的用户手册。

## **1** 检验包装

# **2** 开机

第1步 将电源设备插入适配器的DC(12V/1A)电源插孔,确定正常通电并启动设备。

第2步 将以太网电缆连接到设备背面的WAN接口,并将以太网电缆的另一端连接到可用的网络,如交换机或者路由器。

第3步 通过LAN口登陆设备的配置页面配置FXS参数。

第4步 使用电话线将设备的Phone口连接到模拟话机,账号注册成功即可拨打电话。

# **4** 注册

在浏览器地址栏输入http://192.168.1.1可登陆设备的SIP Account配置界面。Line Enable选择Enable,输入注 册参数。

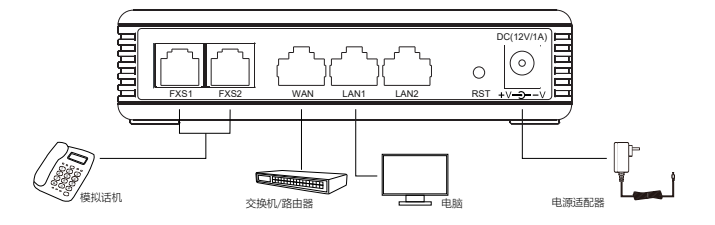

#### 网关开机后可以看到各项业务的LED指示灯状态。

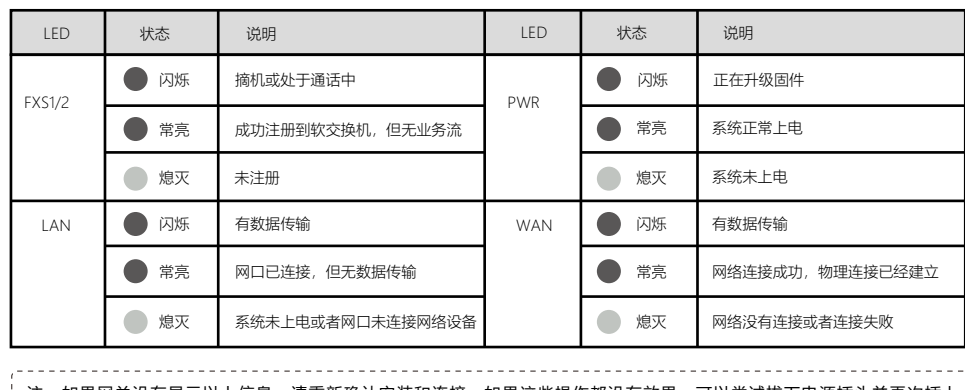

; 注:如果网关没有显示以上信息,请重新确认安装和连接。如果这些操作都没有效果,可以尝试拔下电源插头并再次插上 如果您仍然看不到显示,联系您的电话管理员或服务提供商 .<br>Viitiiki kohtiikko kohtiikki valtaa kohti kohti kohti kohti kohti kohti kohti kohti kohti kohti kohti kohti ko